# **EDK3687**

USER MANUAL

FOR H8/3687 ON-CHIP FLASH MICROCONTROLLER

### **Preface**

#### **Cautions**

- 1. This document may be, wholly or partially, subject to change without notice.
- 2. All rights reserved. No one is permitted to reproduce or duplicate, in any form, a part or this entire document without Renesas Technology Europe Limited's written permission.

### **Trademarks**

#### **General**

All brand or product names used in this manual are trademarks or registered trademarks of their respective companies or organisations.

#### **Specific**

Microsoft, MS and MS-DOS are registered trademarks and Windows and Windows NT are trademarks of Microsoft Corporation.

#### **Document Information**

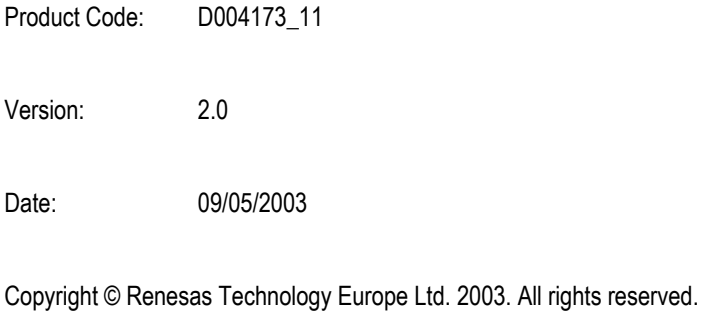

Website: <http://www.renesas.com/>

#### <span id="page-2-0"></span> $\overline{1}$ . **TABLE OF CONTENTS**

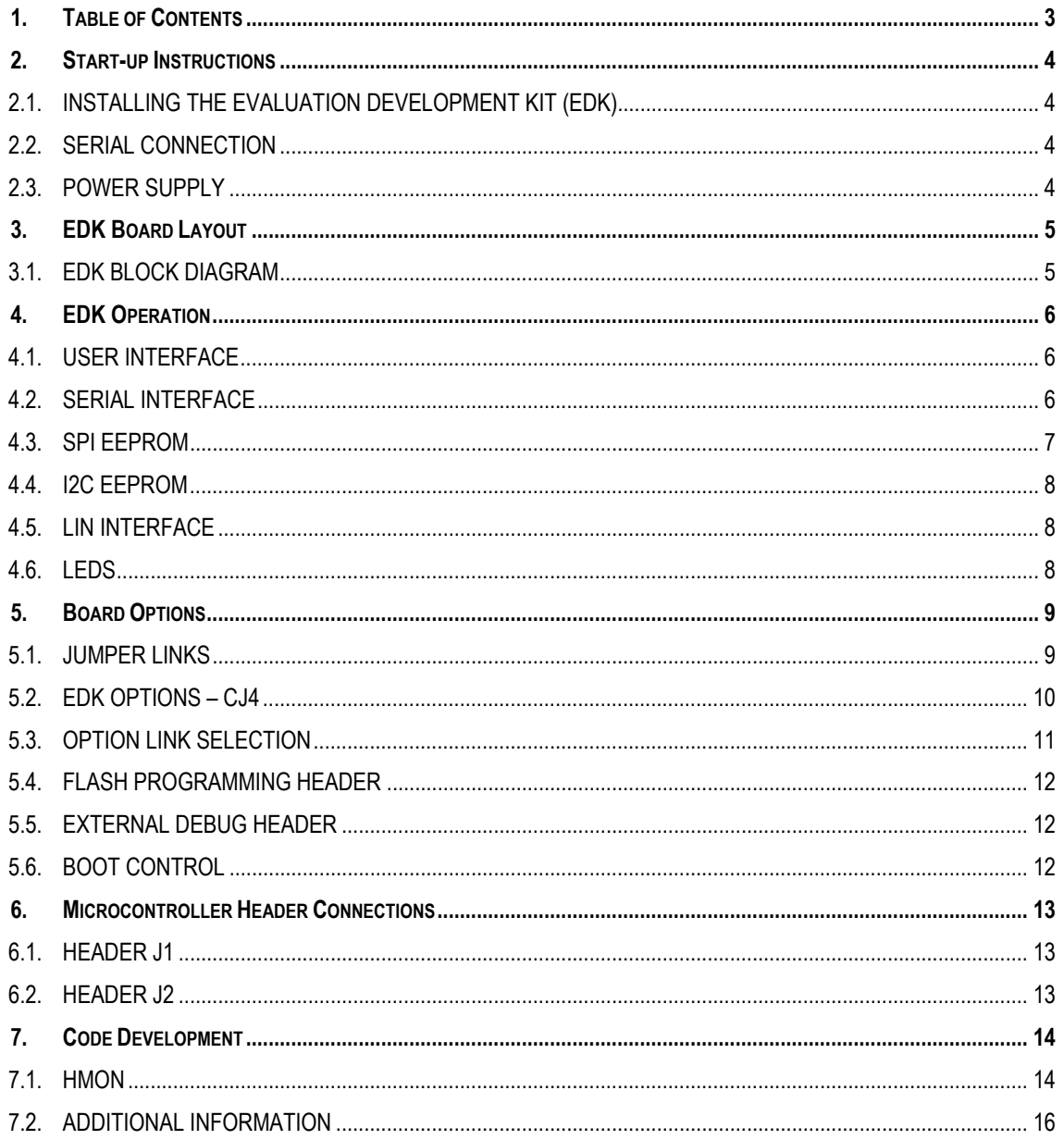

### <span id="page-3-0"></span>**2. START-UP INSTRUCTIONS**

### **2.1. INSTALLING THE EVALUATION DEVELOPMENT KIT (EDK)**

Please refer to the quick start guide provided for initial installation of the EDK.

A copy of the quick start guide and other information relating to this EDK at:

[http://www.eu.renesas.com/tools](http://www.eu.renesas.com/products/mpumcu/tool/index.html)

Installing the EDK requires power and serial connection to a host computer.

#### **2.2. SERIAL CONNECTION**

The serial communications cable for connecting the EDK to a host computer requires 1:1 connectivity.

[Figure 2-1](#page-3-1) shows how to connect the EDK to a PC or notebook computer equipped with a nine pin D connector.

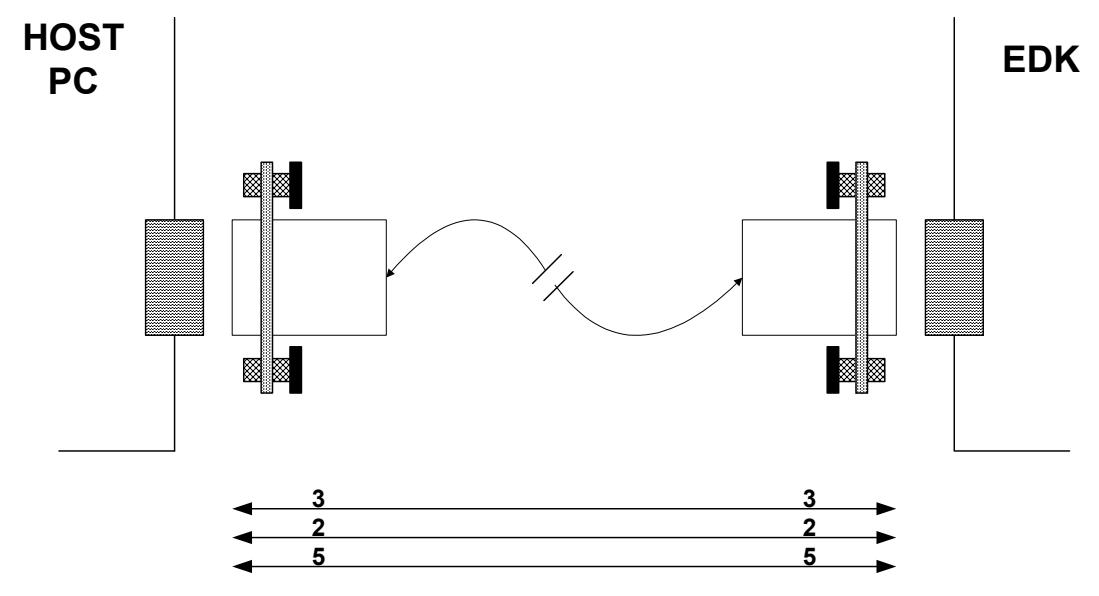

<span id="page-3-1"></span>**FIGURE 2-1: SERIAL CONNECTION TO PC/NOTEBOOK WITH DB-9 CONNECTOR (SUPPLIED)** 

#### **2.3. POWER SUPPLY**

The EDK hardware requires a power supply of +5V. Since total power consumption can vary widely due to external connections, port states, and memory configuration, use a power supply capable of providing at least 500mA at +5V DC  $\pm$ 5%.

The design is specified for evaluation of the microcontroller and so does not include circuitry for supply filtering/noise reduction, under voltage protection, over current protection or reversed polarity protection. Caution should be used when selecting and using a power supply.

The power connector on the EDK is a 2.5mm Barrel connector. The center pin is the positive connection.

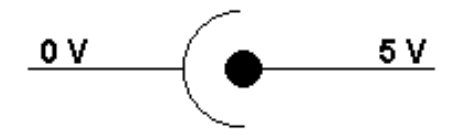

**FIGURE 2-2: POWER SUPPLY CONNECTION**

**Caution: Existing customers using E6000 products note that the polarity of this board is opposite to that for the E6000. Use of the E6000 power supply with this board will damage both board and power supply.** 

## <span id="page-4-1"></span><span id="page-4-0"></span>**3. EDK BOARD LAYOUT**

The diagram shows a general layout of the EDK board.

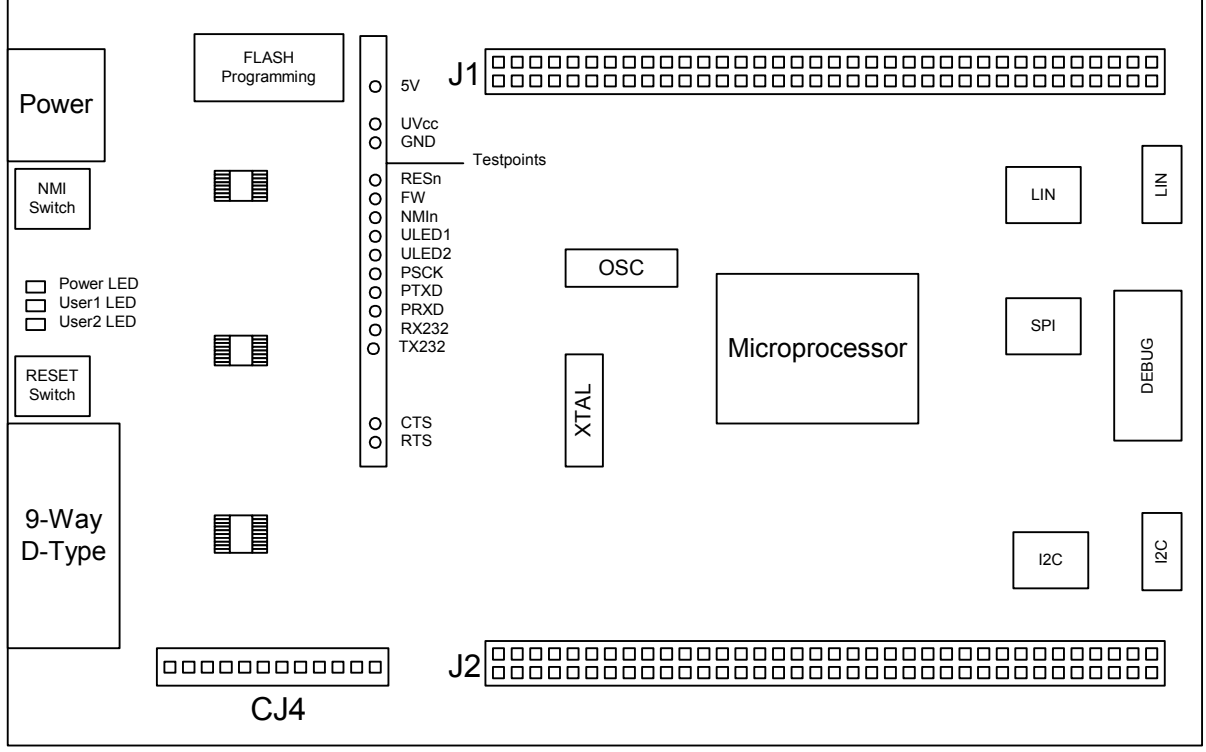

**FIGURE 3-1: EDK BOARD LAYOUT**

### **3.1. EDK BLOCK DIAGRAM**

The diagram shows the connectivity of the components on the EDK board.

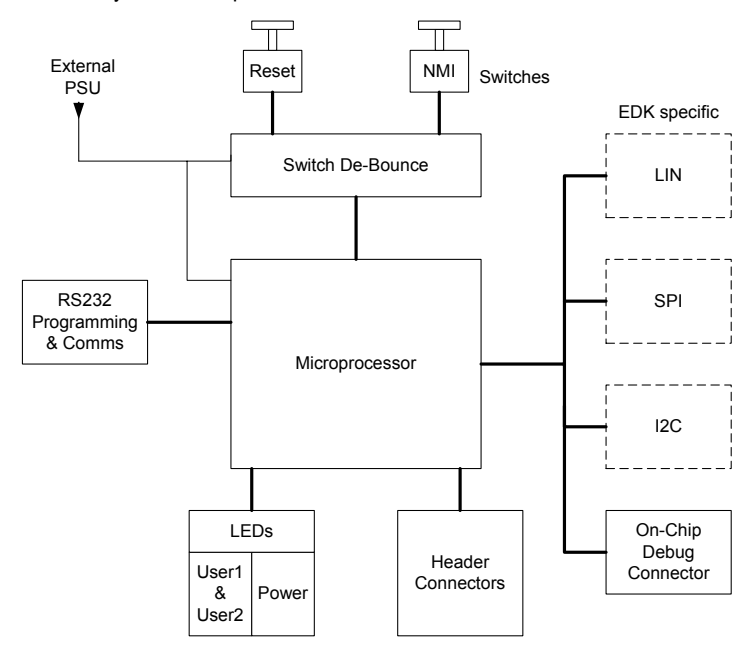

**FIGURE 3-2: EDK BLOCK DIAGRAM**

## <span id="page-5-0"></span>**4. EDK OPERATION**

### **4.1. USER INTERFACE**

The EDK provides two buttons for influencing the operation of the board. The purpose of each button is clearly marked next to it. Refer to the board layout for positions (Section [3\)](#page-4-1)

#### **1. Reset Switch**

This button provides the microcontroller with a reset pulse utilizing the built in power on reset control of the device.

#### **2. NMI Switch**

This button provides a de-bounced signal to the microcontroller for each operation of the button. There is no maximum activation time for this button.

#### **4.2. SERIAL INTERFACE**

The serial port on the microcontroller directly supports three wire serial interfaces. Options are provided on the board for the user to write handshaking routines using standard port pins.

#### **4.2.1. CONNECTOR PIN DEFINITIONS**

The EDK RS232 interface conforms to Data Communication Equipment (DCE) format allowing the use of 1-1 cables when connected to Data Terminal Equipment (DTE) such as an IBM PC. The cable used to connect to the EDK will affect the available board options. A fully wired cable can allow handshaking between the microcontroller and the host PC, subject to setting the board options and the availability of suitable host software. Handshaking is not supported as standard on the microcontroller so for normal use a minimal three-wire cable can be used. The minimum connections are unshaded in the following table.

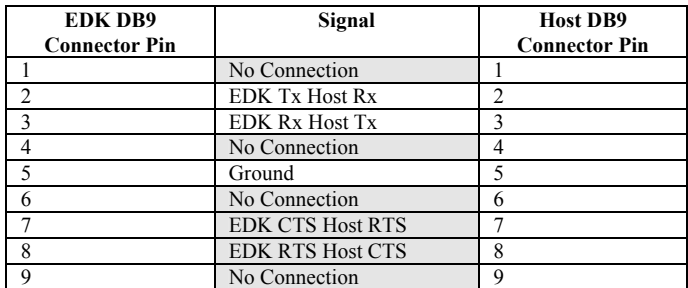

#### **TABLE 4-1: RS232 INTERFACE CONNECTIONS**

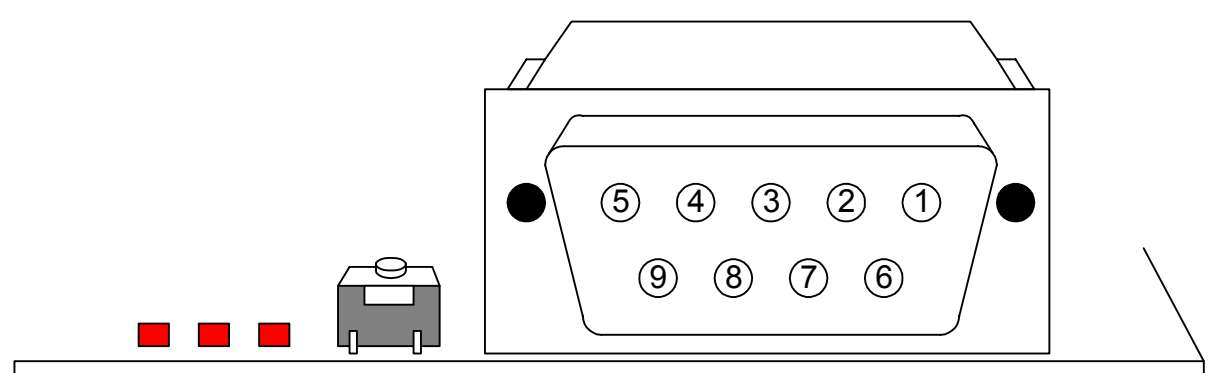

**FIGURE 4-1: EDK SERIAL PORT PIN NUMBERING**

#### <span id="page-6-1"></span><span id="page-6-0"></span>**4.2.2. CRYSTAL CHOICE**

The operating crystal frequency has been chosen to support the fastest operation with the fastest serial operating speeds. The value of the crystal is 18.432MHz.

The following table shows the baud rates and Baud Rate Register (BRR) setting required for each communication rate using the above default operating speed. It also confirms the resultant baud rate and the bit error rate that can be expected.

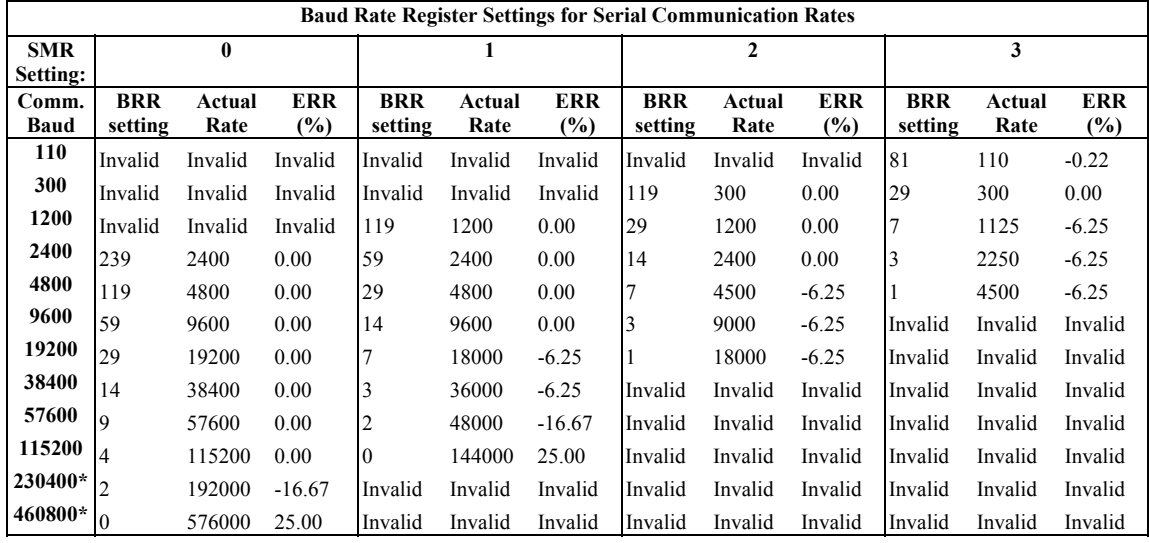

**TABLE 4-2 CRYSTAL FREQUENCIES FOR RS232 COMMUNICATION**

*\* Note: The device used to convert the RS232 serial information to logic signals for the microcontroller is limited to 120kBaud. The rates above this level can only be utilised if the user provides direct logic level communications.* 

The user may replace the HC49/U surface mounted AT cut crystal with another of similar type within the operating frequency of the microcontroller device. Please refer to the hardware manual for the microcontroller for the valid operating range.

Alternatively the user may fit an oscillator module – or provide an external clock source. When providing an oscillator module or external source it is highly recommended that the load capacitors for the AT crystal are removed from the PCB. These are physically placed within the PCB outline of the oscillator module for easy location and to ensure they are removed when using this option.

When changing the crystal frequency the pre-loaded debugging monitor will not function. In this situation the user is responsible for providing code to evaluate the device away from the default operating speed.

#### **4.2.3. REMOVABLE COMPONENT INFORMATION.**

This information is provided to allow the replacement of components removed from the board as described in section [4.2.2.](#page-6-1) 

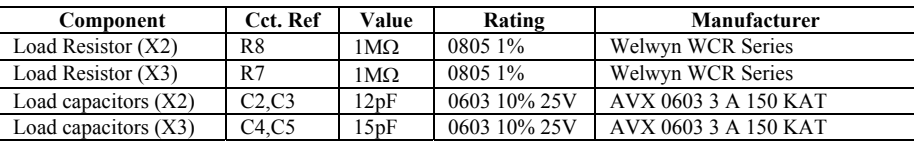

#### **TABLE 4-3: REMOVABLE COMPONENT INFORMATION**

Care must be taken not to damage the tracking around these components. Only use soldering equipment designed for surface mount assembly and rework.

#### **4.3. SPI EEPROM**

The board has been tested with an Atmel AT25040N-10SA-2.7 SPI EEPROM device (Not supplied).

The device should be connected to P30, P31, P32 and P67 using 0R links on R15, R16, R17 and R21. Alternative connections are available, refer to section [5.3](#page-10-1) for more information.

Do not fit the CAN transceiver if the SPI device is fitted while using the settings above.

#### <span id="page-7-0"></span>**4.4. I2C EEPROM**

The board has been tested with an Atmel AT24C04AN-10SI-2.7 I2C EEPROM device (Not supplied).

The device is configured to connect to dedicated I2C pins on Ports P56 and P57.

#### **4.5. LIN INTERFACE**

The board has been tested with an Philips TJA1020TD device (Not supplied).

The device should be connected to P71 and P72 using 0R links on R29 and R31. Alternative connections are available; refer to section [5.3](#page-10-1) for more information.

The links R41, R45 and R47 need to be carefully considered before fitting. Damage to the device, board or connected equipment may occur if these links are fitted inappropriately. Please review the specifications for the LIN transceiver and LIN Interface before fitting any of these links.

#### **4.6. LEDS**

The EDK has three red LEDs. The function of each LED is clearly marked on the silk screen of the PCB. Please refer to the board layout diagram for position information (Section [3\)](#page-4-1).

When the board is connected to a power source the Power (PWR) led will illuminate.

There are two LEDs dedicated for user control these are marked USR1 and USR2. Each LED will illuminate when the port pin is in a logical low state.

The user LEDs are connected to the following ports:

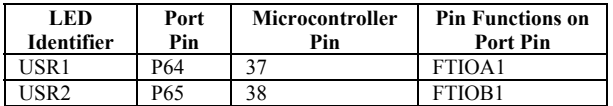

**TABLE 4-4: LED PORT CONNECTIONS**

### <span id="page-8-0"></span>5. **BOARD OPTIONS**

The EDK has a number of configuration settings set by four jumpers CJ4 (A, B, C, D) and zero-ohm links. Common EDK functions can be set using the jumpers as described in sections [5.2.](#page-9-1) The additional zero-ohm links provide additional features that may be required to interface with other systems.

All the Jumper link settings are three pin options. There are four sets of options on each header.

The headers are numbered from 1 to 12 with pin 1 marked on the PCB by an arrow pointing to the pin. The diagram below shows the numbering of these jumper links and indicates jumpers fitted 1-2 for each three-pin jumper.

#### **5.1. JUMPER LINKS**

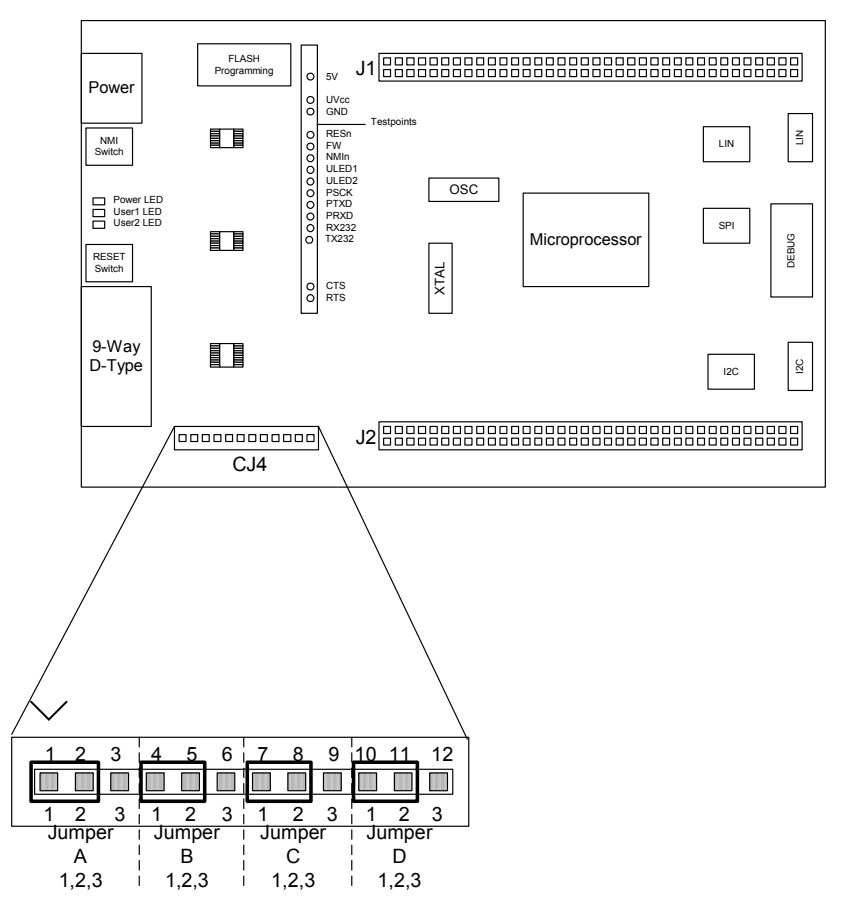

**FIGURE 5-1: JUMPER CONFIGURATION**

The following tables define each jumper and its settings.

### <span id="page-9-1"></span><span id="page-9-0"></span>**5.2. EDK OPTIONS – CJ4**

The EDK options provide access to commonly used features of the EDK range.

These jumpers must be fitted at all times to ensure correct operation of the EDK.

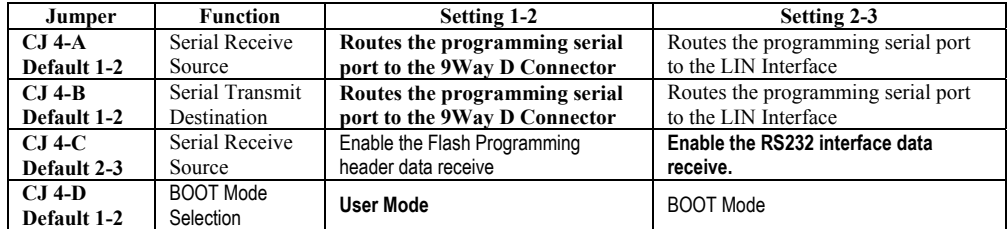

**TABLE 5-1: BOARD OPTION: JUMPER SETTINGS (DEFAULT SETTINGS IN BOLD)** 

\*See section [5.4](#page-11-1)

The following table lists the connections to each jumper pin.

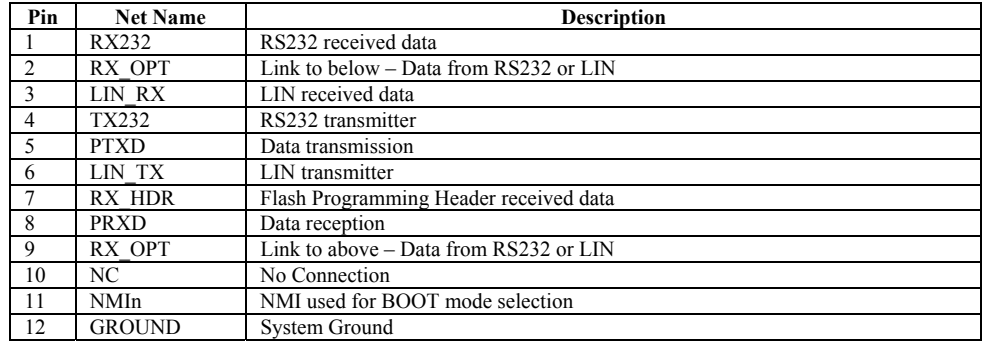

#### <span id="page-10-1"></span><span id="page-10-0"></span>**5.3. OPTION LINK SELECTION**

The following sections show the option links that apply to each peripheral device. The tables all use the same key of symbols which is given below:

- X Groups of options one set of which must be fitted for correct operation of the EDK.
- O Groups of options which if fitted must be connected in the groups as shown by the table row.
- S Optional selection that will enable or disable specific device functions as listed.
- **!** Options which when incorrectly fitted may damage the board or attached devices.

### **5.3.1. RST – RESET FUNCTION**

The HD643687GFP device includes a built in reset control circuit.

|            |          | C | C | C | C | C | С  |         |
|------------|----------|---|---|---|---|---|----|---------|
|            |          | R | R | R | R | R | R  |         |
|            |          | 2 | 3 | 4 | 8 | 9 | 10 |         |
| <b>RST</b> | Internal | Χ |   | X |   |   |    | Default |
|            | External |   | Χ |   | v | v | Χ  |         |

**TABLE 5-2: OPTION LINKS**

The alternate settings can be fitted without damage to the device.

### **5.3.2. LIN – LIN INTERFACE**

The LIN interface is not fitted by default. The transceiver can be connected to two groups of pins. The SCI2 (56,57,58) pins are shared with the CAN transceiver, do not use this selection when the CAN transceiver is fitted.

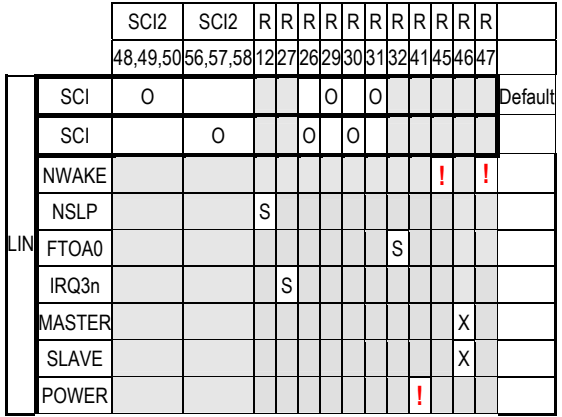

**TABLE 5-3: OPTION LINKS**

### <span id="page-11-0"></span>**5.3.3. SPI – SERIAL PERIPHERAL INTERFACE**

The SPI interface is not directly compatible with the SCI interface on the device. Selection of the connections to the SPI interface should therefore be chosen to allow the operation of other peripherals as required.

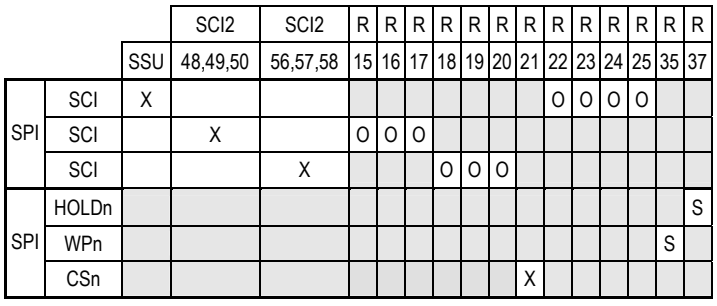

**TABLE 5-4: OPTION LINKS**

#### **5.3.4. CAN – CONTROLLER AREA NETWORK**

The CAN device, when fitted, is permanently connected to microcontroller pins 56 & 57. Other options share these pins so be sure that the alternate settings are made for the other peripheral options to avoid contentions on the board.

#### <span id="page-11-1"></span>**5.4. FLASH PROGRAMMING HEADER**

The Flash Programming header is used with the Flash Debugging Module (FDM). The FDM is a USB based programming tool for control and programming of Renesas microcontrollers, available separately from Renesas. This header provides direct access for the FDM to control the EDK microcontroller.

To utilise this header the user must make the following changes to the board configuration.

1. Select the FDM header using CJ4-C as marked on the silk screen. Please refer to section [5.2.](#page-9-1) 

#### **5.5. EXTERNAL DEBUG HEADER**

The External debug header may be used with the Renesas E10T Debugger, Renesas LEM Debugger or a third party debugger.

The E10T and LEM are on-chip debug emulators available separately from Renesas.

This header provides direct access for the debugger to control the EDK microcontroller.

#### **5.6. BOOT CONTROL**

The EDK provides a jumper selection to place the microcontroller device into boot mode. This jumper link grounds the NMI pin on the device.

Always remove the power from the EDK before moving this jumper to prevent unintended effects in the processor that may prevent the programming function from completing successfully.

## <span id="page-12-0"></span>**6. MICROCONTROLLER HEADER CONNECTIONS**

The following table lists the connections to each or the headers on the board.

## **6.1. HEADER J1**

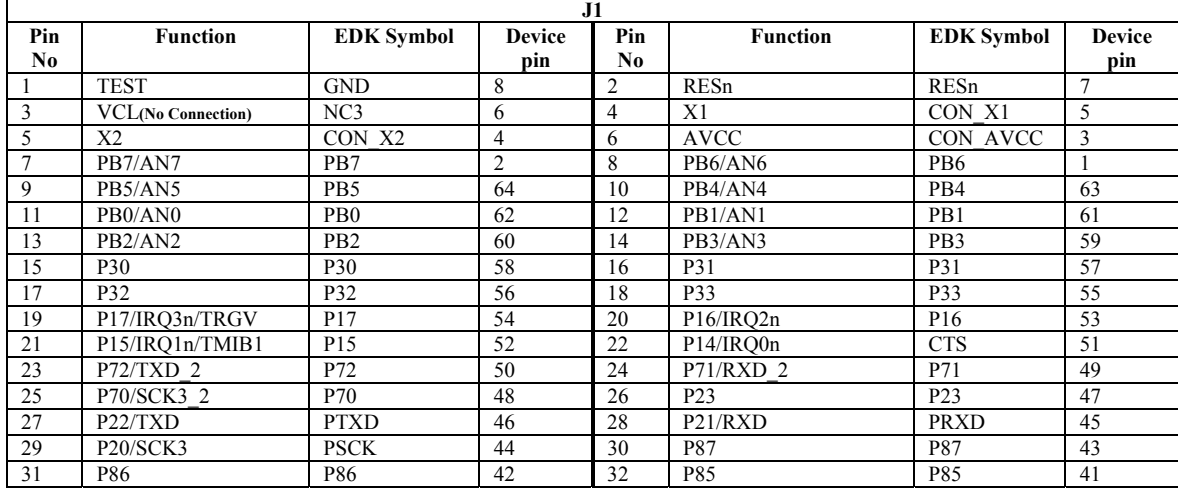

### **6.2. HEADER J2**

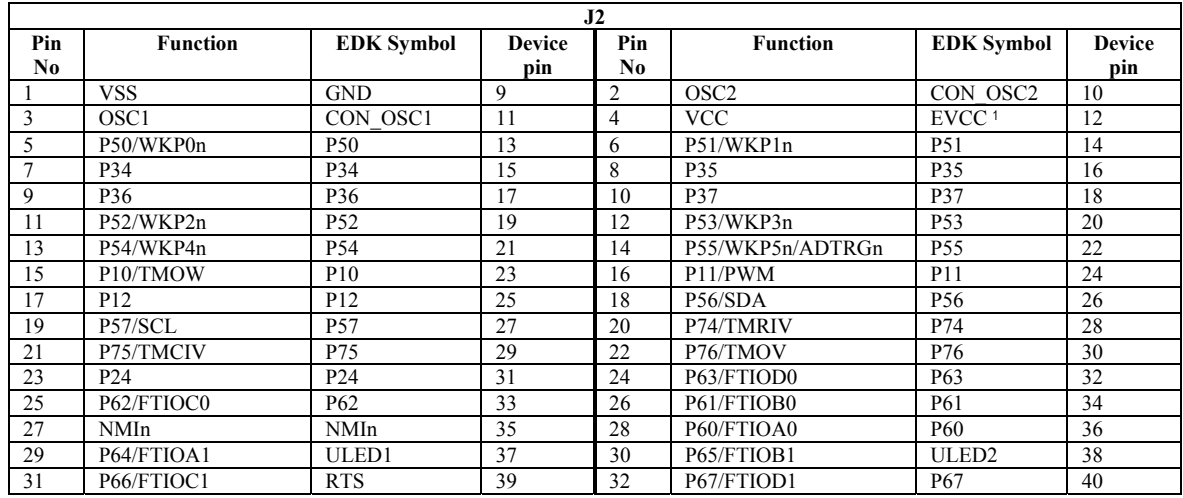

## <span id="page-13-0"></span>**7. CODE DEVELOPMENT**

### **7.1. HMON**

#### **7.1.1. MODE SUPPORT**

The HMON library is built to support Normal Mode only.

#### **7.1.2. BREAKPOINT SUPPORT**

The monitor utilises the Address Break Controller for code located in ROM, allowing a single breakpoint to be set in the code. Code located in RAM may have multiple breakpoints limited only by the size of the On-Chip RAM.

Due to a limitation of the internal address break controller, a breakpoint set in ROM will execute the instruction at the breakpoint and stop on the subsequent op-code.

### **7.1.2.1.CODE LOCATED IN FLASH / ROM**

Double clicking in the breakpoint column in the code sets the breakpoint. Adding a further breakpoint in the code removes the previous one. A warning message will be displayed in the message window when this occurs.

#### **7.1.2.2.CODE LOCATED IN RAM**

Double clicking in the breakpoint column in the code sets the breakpoint. Breakpoints will remain unless they are double clicked to remove them.

### **7.1.3. HMON CODE SIZE**

HMON is built along with the debug code. Certain elements of the HMON code must remain at a fixed location in memory. The following table details the HMON components and their size and location in memory. For more information, refer to the map file when building code.

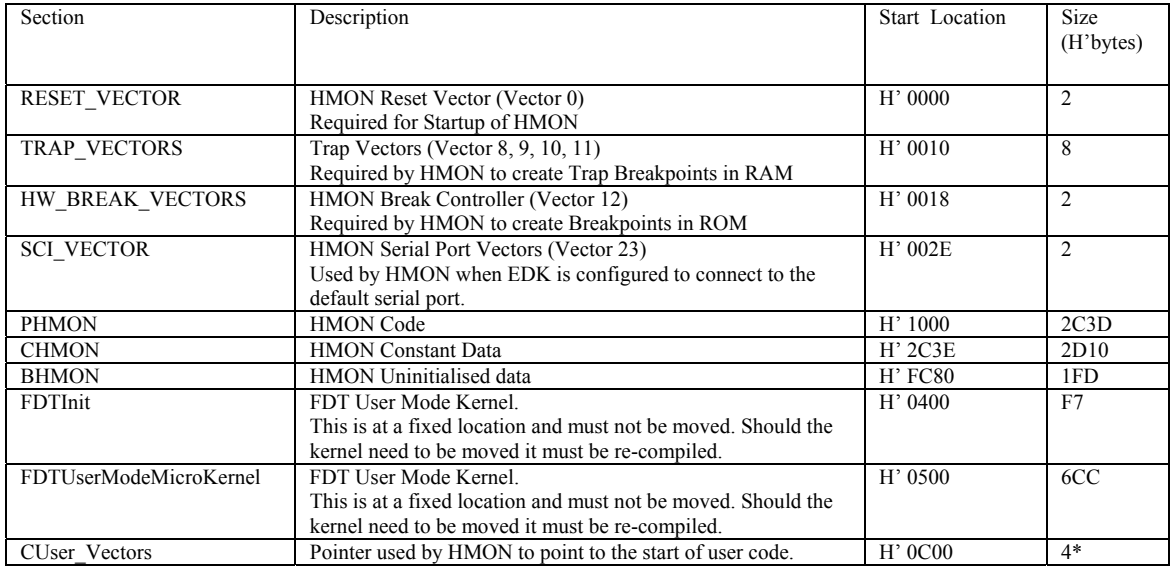

\* CUserVectors is a long word location with the upper 16 bits set to zero.

#### **7.1.4. MEMORY MAP**

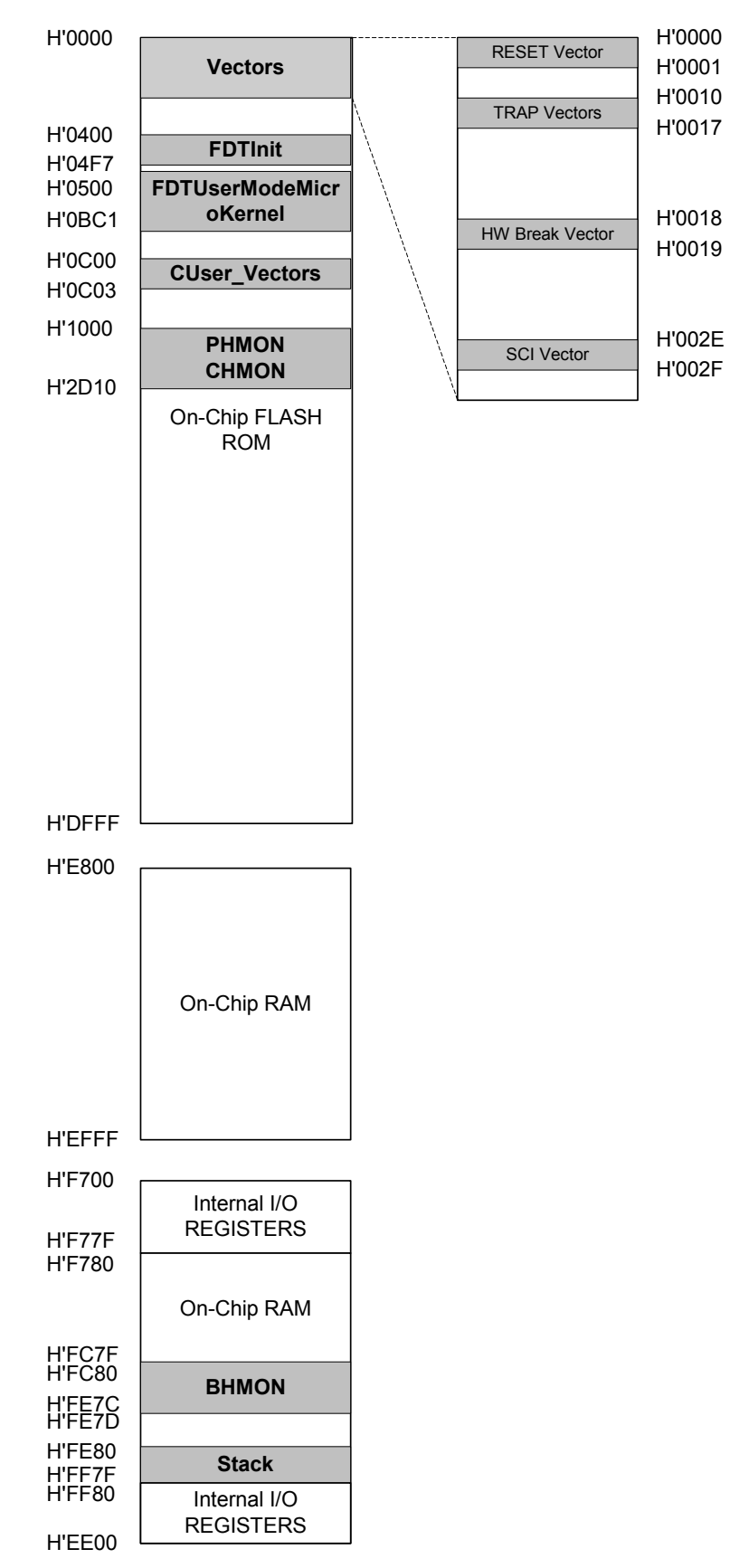

### <span id="page-15-0"></span>**7.1.5. BAUD RATE SETTING**

HMON has initially set to connect at 115200Baud. Should the user wish to change this, the value for the BRR in HMONserialconfiguser.c will need to be changed and the project re-built. Please refer to the HMON User Manual for further information.

#### **7.1.6. INTERRUPT MASK SECTIONS**

The EDK3687 has fixed interrupt priorities. The serial (SCI3 )port interrupt is used by HMON. The Real Time clock, external interrupt and Timer V interrupts have a higher priority than the serial port. If these interrupts are used HMON may not function correctly.

#### **7.2. ADDITIONAL INFORMATION**

For details on how to use HEW, with HMON, `refer to the HEW manual available on the CD or from the web site.

For information about the H8/3687 series microcontrollers refer to the H8/3687 *Series Hardware Manual*

For information about the H8/300 assembly language, refer to the H8300 *Series Programming Manual* 

Further information available for this product can be found on the Renesas web site at:

[http://www.eu.renesas.com/tools](http://www.eu.renesas.com/products/mpumcu/tool/edk/support)

General information on Renesas microcontrollers can be found at the following URLs.

Global: <http://www.renesas.com/>

Free Manuals Download Website [http://myh66.com](http://myh66.com/) [http://usermanuals.us](http://usermanuals.us/) [http://www.somanuals.com](http://www.somanuals.com/) [http://www.4manuals.cc](http://www.4manuals.cc/) [http://www.manual-lib.com](http://www.manual-lib.com/) [http://www.404manual.com](http://www.404manual.com/) [http://www.luxmanual.com](http://www.luxmanual.com/) [http://aubethermostatmanual.com](http://aubethermostatmanual.com/) Golf course search by state [http://golfingnear.com](http://www.golfingnear.com/)

Email search by domain

[http://emailbydomain.com](http://emailbydomain.com/) Auto manuals search

[http://auto.somanuals.com](http://auto.somanuals.com/) TV manuals search

[http://tv.somanuals.com](http://tv.somanuals.com/)